# **Améliorations apportées par la version 19 d'Épicentre**

La version 19 est une mise à jour majeure qui apporte de nombreuses améliorations destinées à enrichir le contenu technique du logiciel ou à faciliter son utilisation.

## **1. Calcul de la part de raideur des éléments secondaires**

En cas de calcul sismique, mise à disposition d'un outil permettant de vérifier que la raideur latérale des éléments secondaires ne dépasse pas 15% de la raideur des éléments primaires, conformément à l'Article 4.2.2-4 de l'Eurocode 8 :

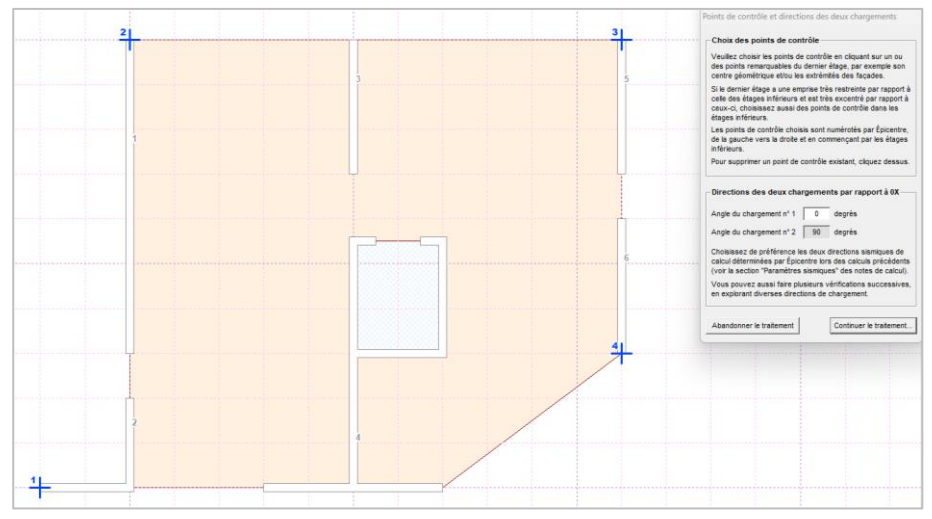

Définition des points de contrôle par l'utilisateur, en haut du bâtiment

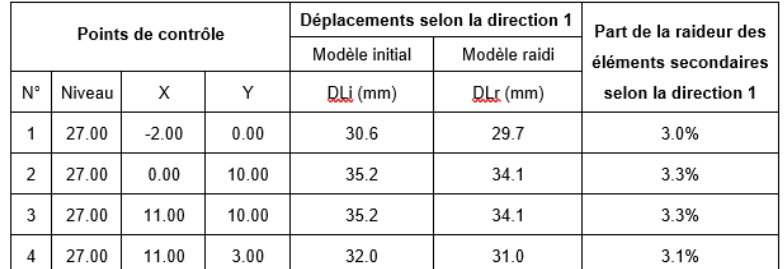

Calcul de la part de raideur des éléments secondaires pour une direction donnée

## **2. Double calcul sismique automatique**

Si cette limite des 15% est dépassée, Épicentre met à disposition un dispositif de double calcul sismique automatique, selon les modalités décrites dans le guide d'application de l'Eurocode 8 (FD P06-031, clause 4.3.1(8)) :

- Vous procédez au « premier calcul » sur le modèle initial (éléments secondaires désactivés)
- Vous faîtes une copie de ce modèle et, avant de lancer le traitement, vous indiquez simplement dans le menu de choix des traitements que vous désirez procéder au « second calcul d'un double calcul sismique »

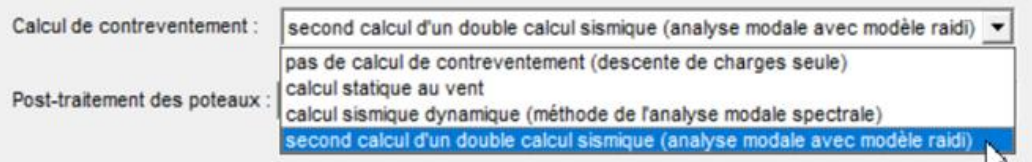

- Épicentre se charge du reste, automatiquement : analyse modale en réactivant les éléments secondaires, calcul des efforts sismique avec ce modèle « raidi » et poursuite du calcul sur le modèle initial (éléments secondaires désactivés).
- Épicentre permet donc de procéder très rapidement et très facilement à un double calcul sismique

## **3. Refonte complète des outils proposés pour la saisie et la vérification des pieux**

- Possibilité de saisir des pieux provisoirement sans diamètre (ils seront dimensionnés par le logiciel) ;
- Possibilité d'associer des efforts résistants ultimes, en compression et en traction, aux divers diamètres de pieux du projet, ce qui permet un dimensionnement automatique des diamètres des pieux et/ou leur vérification, à partir des efforts verticaux obtenus en descente de charges et en contreventement ;
- Module graphique de présentation des efforts verticaux avec pour chaque pieu (1) une étiquette informative complète associée au pointeur de la souris et (2) un diagramme permettant de comparer visuellement les efforts calculés avec les efforts résistants ;
- Calcul des efforts horizontaux au niveau des têtes de pieux (vent ou séisme), conformément au CPT 38 de l'AFPS, et module graphique de présentation de ces efforts avec pour chaque pieu (1) une étiquette informative complète associée au pointeur de la souris et (2) un diagramme dessiné au droit du pieu pour visualiser ces efforts pour les divers cas de charges ;
- Export des efforts verticaux et des efforts horizontaux au format Excel.

Les copies d'écran ci-dessous présentent l'affichage des efforts verticaux et horizontaux dans les pieux :

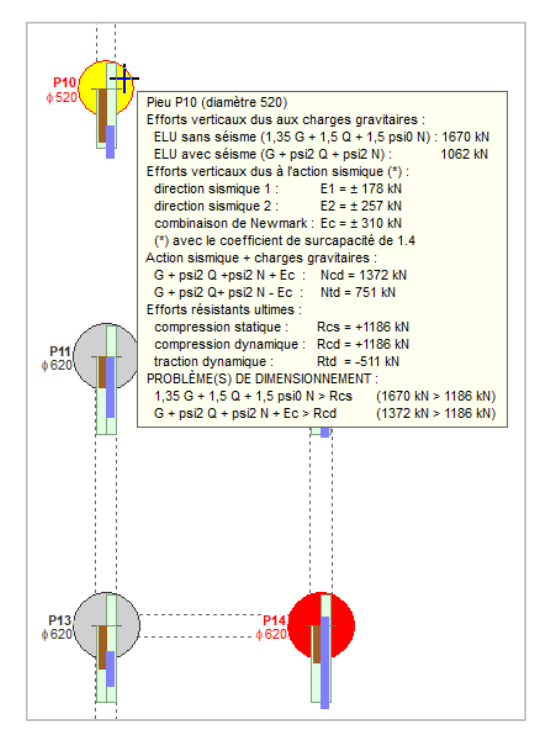

Efforts verticaux sismiques dans les pieux

*L'histogramme brun correspond aux efforts gravitaires d'accompagnement et l'histogramme bleu correspond aux efforts dus au séisme, ajoutés ou retranchés des efforts gravitaires. Les histogrammes verts représentent les efforts résistants.*

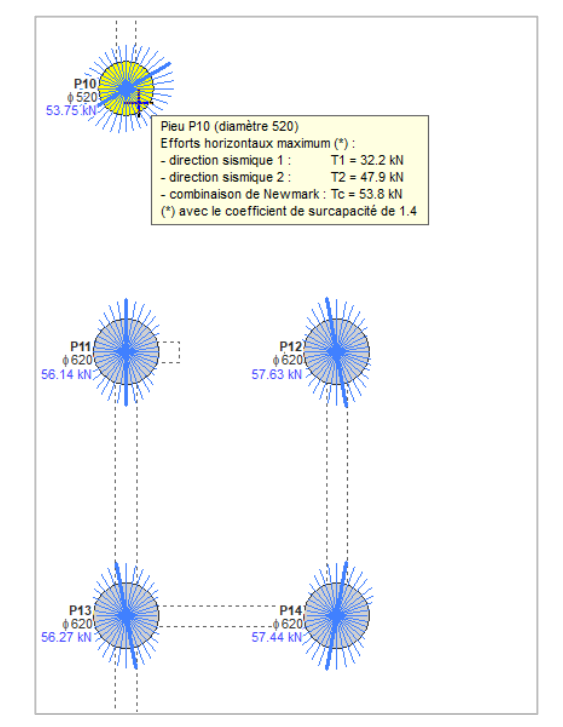

Efforts horizontaux sismiques dans les pieux

*En cas de calcul sismique, le logiciel calcule la valeur des efforts horizontaux maximum selon des directions prises avec un pas de 10 degrés par rapport à OX. Les résultats sont affichables pour chacune des deux directions sismiques de calcul et pour leur combinaison de Newmark.*

## **4. Post-traitement des poteaux : module ÉPIPOT développé par XLBTP**

- En fin de calcul, post-traitement automatique de tous les poteaux grâce à une passerelle vers les feuilles de calcul Excel de XLBTP (vérification du flambement et de la résistance, proposition d'armatures longitudinales et transversales) ;
- Un module graphique de présentation dédié affiche les caractéristiques principales de chaque poteau (type de béton, dimensions, armatures longitudinales, taux de ferraillage), avec une étiquette informative complète associée au pointeur de la souris. Les poteaux invalides sont signalés en rouge, avec des indications sur les raisons de l'invalidité ;
- Par un clic droit, chaque poteau peut être redirigé vers les outils de post-traitement de XLBTP pour une modification ou une consultation interactive du post-traitement ;
- Le module graphique permet également d'enregistrer les notes de calcul et/ou les fiches de ferraillage au format pdf, dans le dossier de résultats associé au modèle en cours ;
- Le module permet enfin d'afficher la récapitulation générale du post-traitement des poteaux, sous forme d'un tableau au format pdf, lui aussi enregistré par Épicentre dans le dossier de résultats du modèle ;
- En complément, possibilité d'export des résultats au format Excel (caractéristiques des poteaux et efforts verticaux de descente de charges et de contreventement).

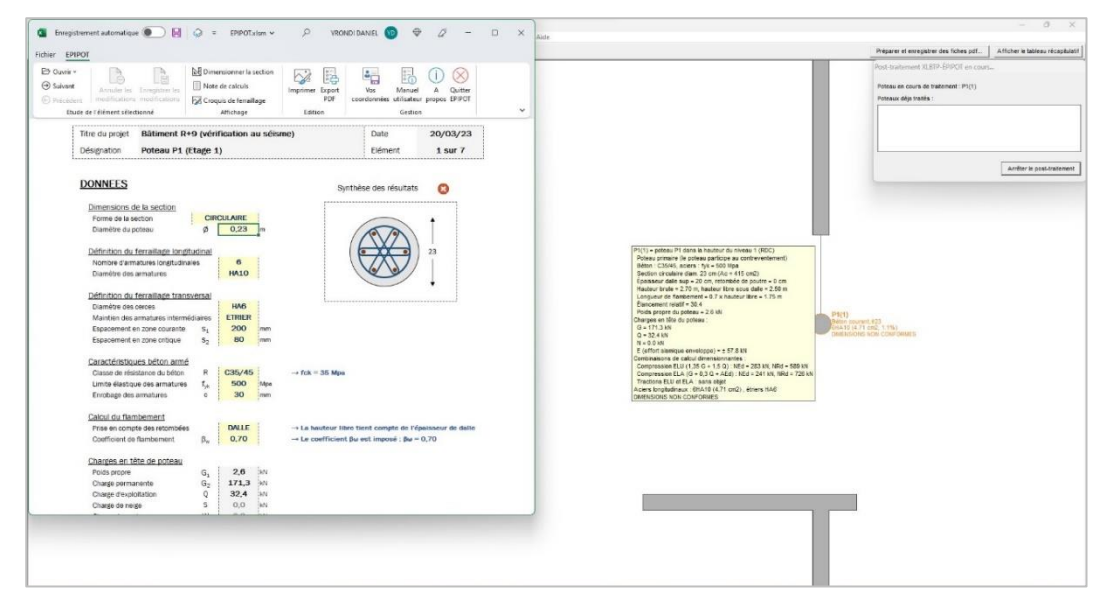

## Interaction ÉPIPOT et ÉPICENTRE

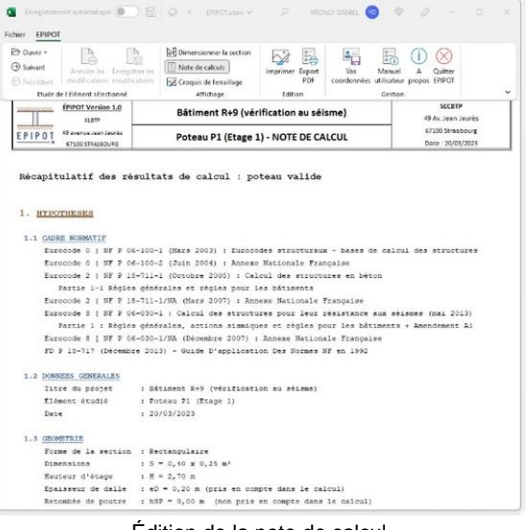

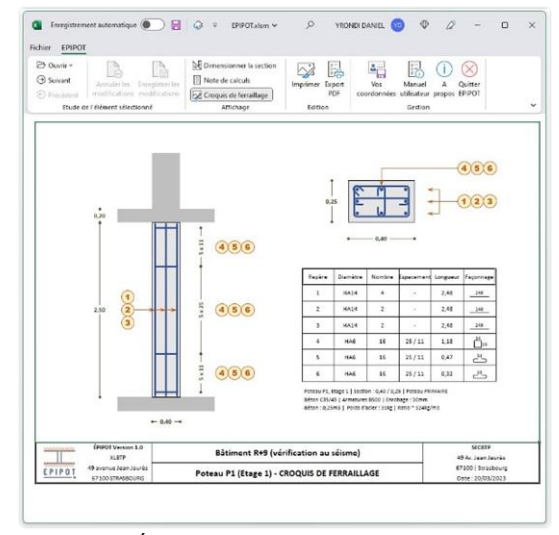

Édition de la note de calcul Édition du croquis de ferraillage

# **5. Améliorations diverses**

#### **Enrichissement de la base de données des types de maçonnerie**

La liste des briques creuses des 3 principaux fabricants français a été complétée par un vaste choix de blocs de béton creux, perforés ou pleins, de blocs de béton cellulaire et de blocs silico-calcaire.

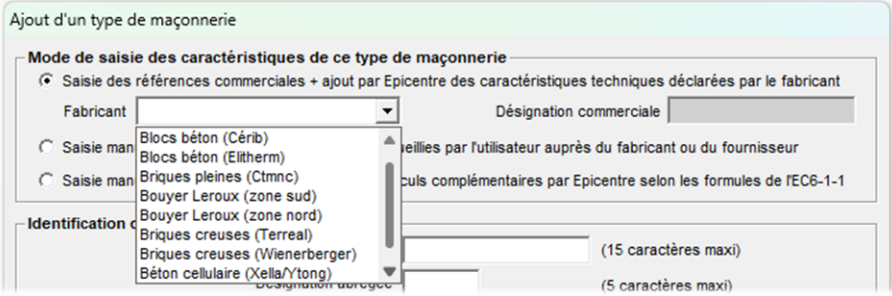

### **Poursuite de l'amélioration de l'ergonomie des outils de saisie des porteurs verticaux**

L'accès aux commandes de saisie et de modification des divers types d'éléments structuraux (murs, pieux, poteaux et linteaux) est maintenant immédiat grâce à la suppression des sous-menus en cascade.

Ces commandes sont désormais directement accessibles dès la page d'accueil du module graphique (voir la copie d'écran ci-dessous) :

- les commandes de saisie par les boutons dédiés (Pieux, Murs, etc.) ;
- les commandes de modification par un clic droit sur l'élément à modifier, qui affiche le menu de modification.

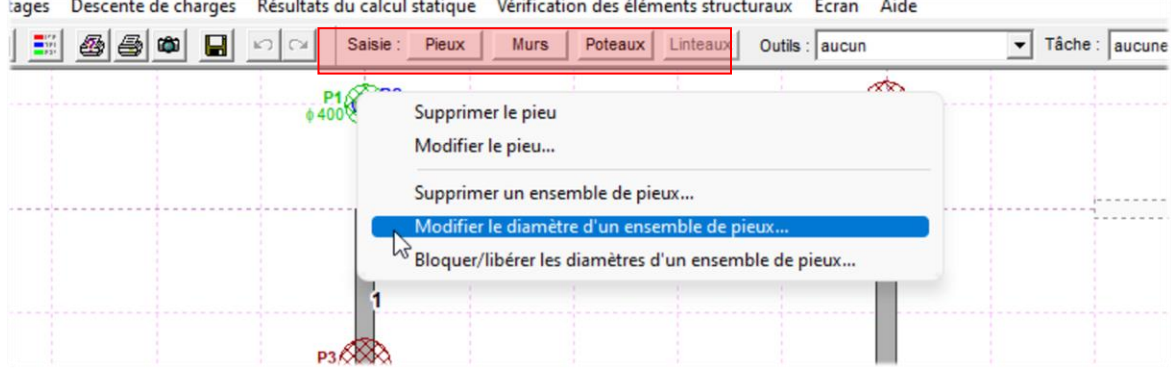

### **Prise en compte des spectres sismiques de la Ville de Nice et de la Principauté de Monaco**

D'autres spectres sismiques spécifiques seront ajoutés ultérieurement, à mesure de leur publication.

## **Introduction d'un logo « Épicentre » et d'une nouvelle icône informatique**

Le pictogramme du logo et l'icône informatique sont identiques : ils évoquent de manière très abstraite et très épurée le nom du logiciel (Épicentre) par un point blanc au centre d'un carré rouge :

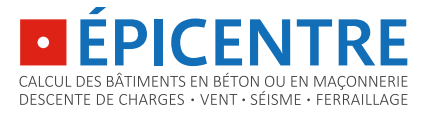

#### **Nouvelle notice d'utilisation**

La notice d'utilisation a été remaniée, complétée et révisée et ses illustrations ont été entièrement renouvelées.

Elle a de plus été éclatée en cinq documents distincts, pour faciliter sa lecture : 10 bonnes raisons d'utiliser Épicentre, Visite guidée du logiciel, Guide d'installation, Manuel de l'utilisateur et Compléments techniques. Ces cinq documents sont directement consultables à partir du menu Aide du menu général d'Épicentre.